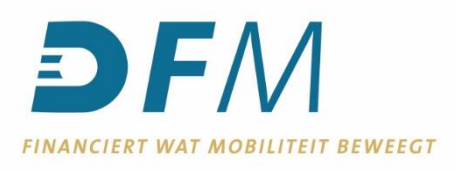

# **Handleiding Beheer incasso en machtigingen**

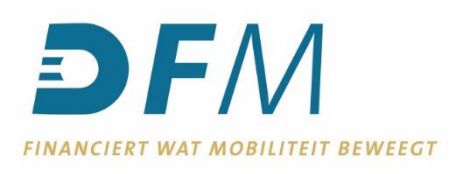

# **Inhoud**

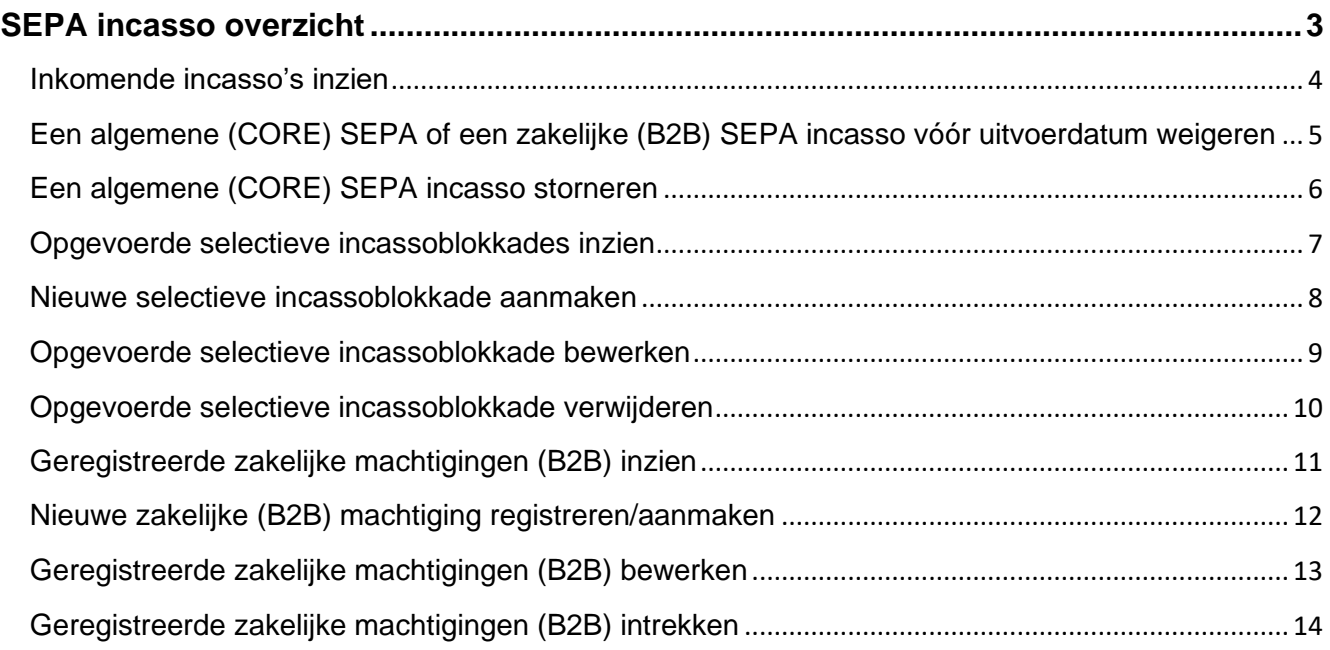

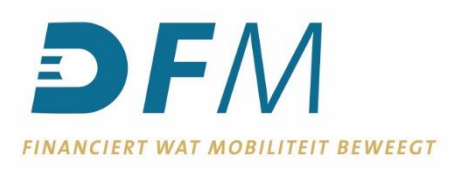

# <span id="page-2-0"></span>**SEPA incasso overzicht**

De functie SEPA incasso overzicht bestaat uit drie verschillende tabbladen namelijk:

**"Inkomende incasso's"**

**"Opgevoerde selectieve incassoblokkades"**

**"Geregistreerde zakelijke machtigingen B2B"**

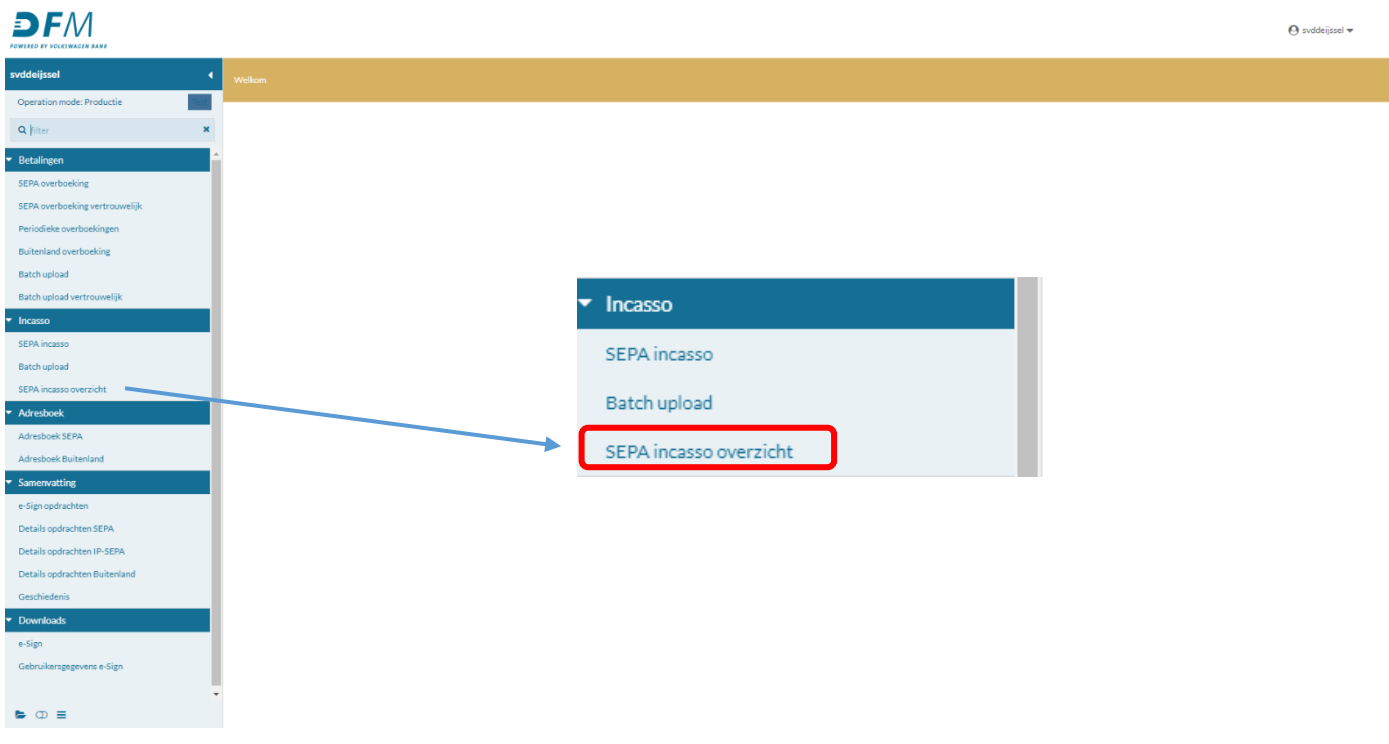

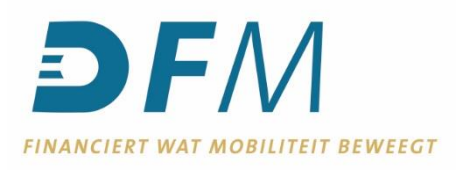

#### <span id="page-3-0"></span>**Inkomende incasso's inzien**

- 1. Klik op tabblad "Inkomende incasso's".
- 2. Selecteer vervolgens het gewenste IBAN.
- 3. Pas de datum, indien gewenst, aan.
- 4. Klik op de "zoek-button"

 $\overline{\phantom{a}}$ 

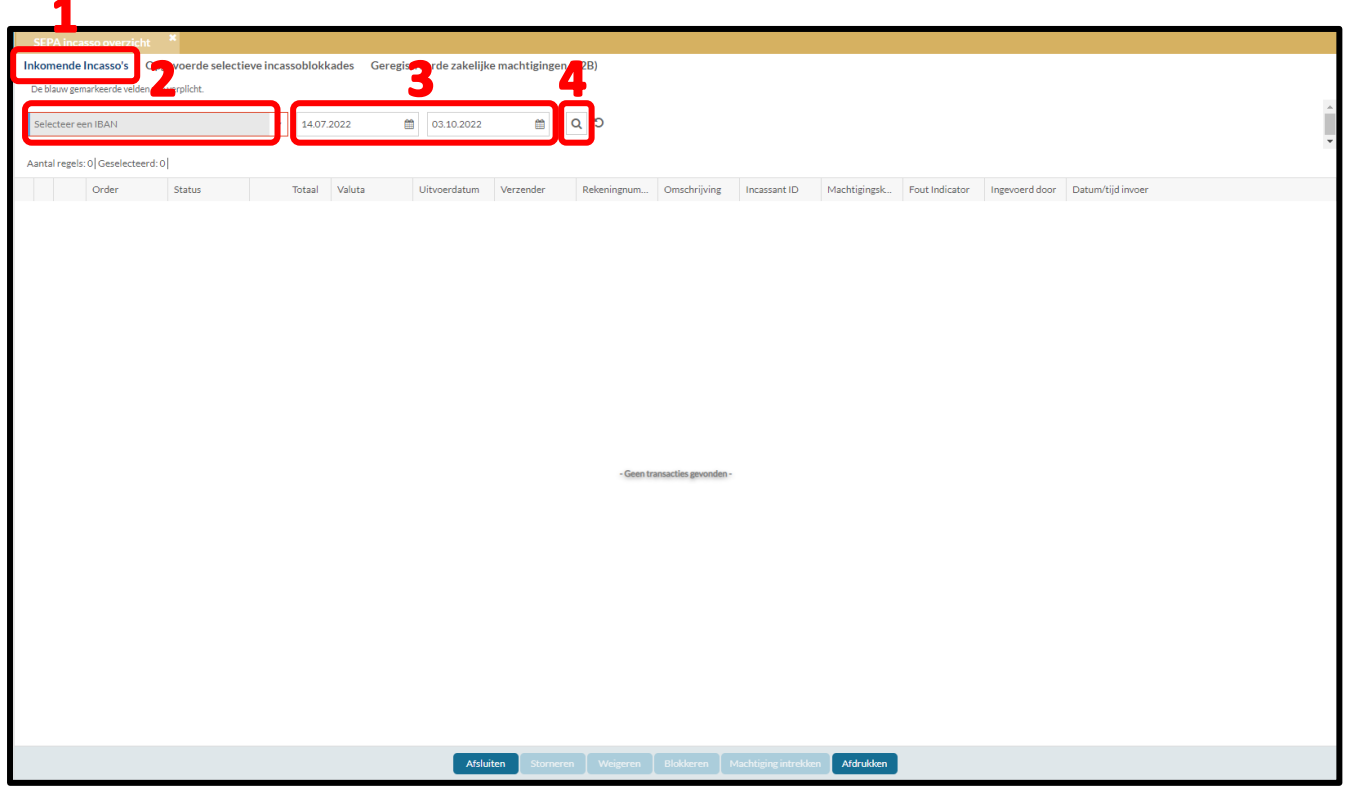

5. Klik op de button  $\mathbb{F}$  aan het begin van de regel om details te raadplegen van een inkomende incasso.

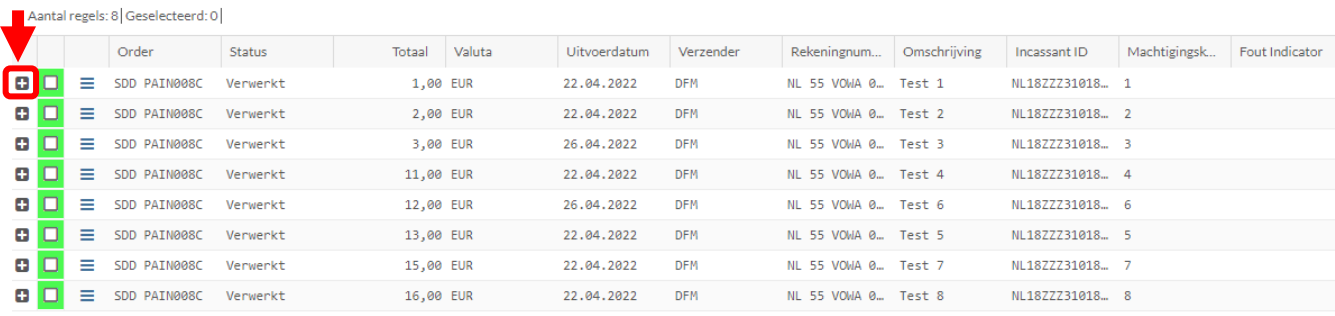

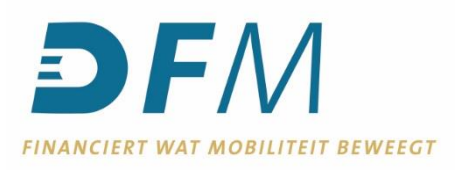

## <span id="page-4-0"></span>**Een algemene (CORE) SEPA of een zakelijke (B2B) SEPA incasso vóór uitvoerdatum weigeren**

- 1. Klik in het tabblad "Inkomende incasso's" op de button  $\equiv$  van de gewenste regel.
- 2. Het volgende menu met "setacties" verschijnt. Klik vervolgens op "Weigeren"
- 3. Onderstaande pop-up verschijnt. Kik op "Weigeren" wanneer de incasso alleen geweigerd moet worden.

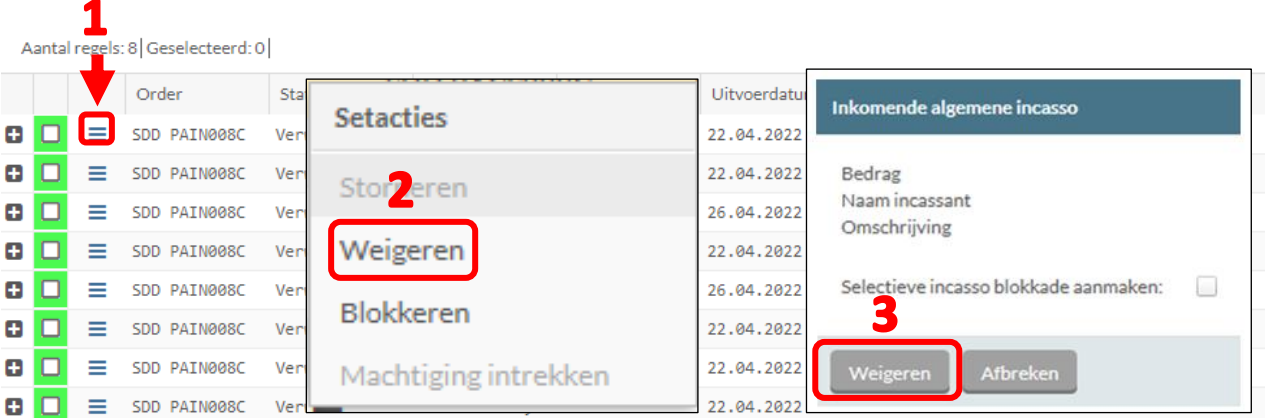

- 4. Indien gewenst kan tegelijkertijd een "selectieve incassoblokkade" worden opgevoerd. Vink hiervoor het vakje achter "Selectieve incasso blokkade aanmaken" aan en het volgende scherm verschijn.
- 5. Klik op "Weigeren" om zowel de blokkade als de weigering van de incasso door te voeren.

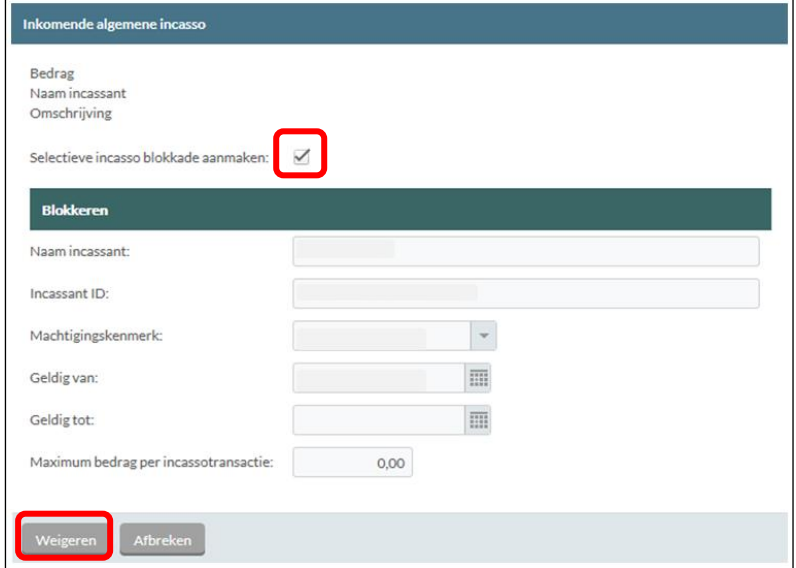

6. Een weigering van een incasso en de opvoer van een selectieve incassoblokkade hoeven niet te worden geautoriseerd in e-Sign.

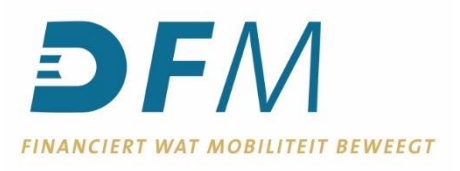

#### <span id="page-5-0"></span>**Een algemene (CORE) SEPA incasso storneren**

- 1. Klik in het tabblad "Inkomende incasso's" op de button  $\equiv$  van de gewenste regel.
- 2. Klik op "Storneren"

Aantal red SI: 8 Geselecteerd: 0

- 3. Volgende menu met "setacties" verschijnt
- 4. Klik op de actie "Storneren".

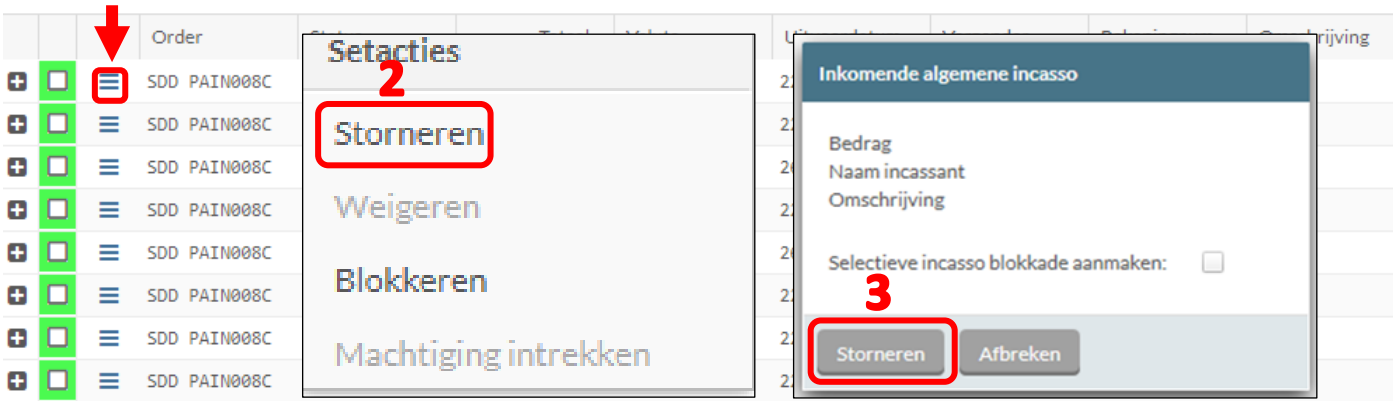

- 5. Onderstaande pop-up verschijnt. Kik op "Storneren" wanneer de incasso alleen gestorneerd moet worden.
- 6. Indien gewenst kan er tegelijkertijd een "selectieve incassoblokkade" worden opgevoerd. Vink hiervoor het vakje achter "Selectieve incasso blokkade aanmaken" aan en het volgende scherm verschijnt:
- 7. Klik op de button "Storneren" om zowel de blokkade als de stornering van de incasso door te voeren.

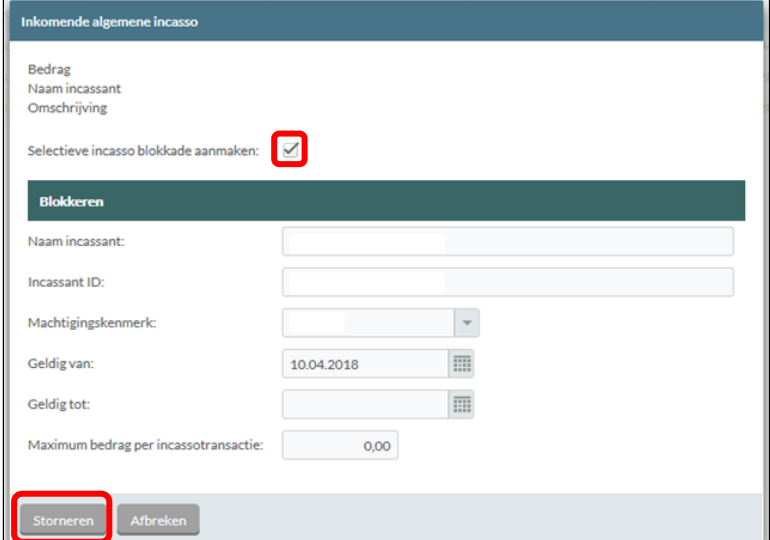

8. Een stornering van een incasso en de opvoer van een selectieve incassoblokkade hoeven niet te worden geautoriseerd in e-Sign.

Een algemene (CORE) SEPA incasso kan tot 8 weken na de uitvoerdatum gestorneerd worden.

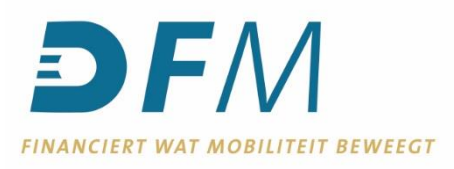

#### <span id="page-6-0"></span>**Opgevoerde selectieve incassoblokkades inzien**

- 1. Ga naar het tabblad "Opgevoerde selectieve incassoblokkades" onder SEPA incasso overzicht.
- 2. Wanneer in het eerste tabblad "Inkomende incasso's" een IBAN gekozen is, dan wordt dit IBAN automatisch geselecteerd in het tabblad "Opgevoerde selectieve incassoblokkades". Wanneer er géén IBAN geselecteerd is, dan moet deze in het tabblad "Opgevoerde selectieve incassoblokkades" eerst geselecteerd worden.

Wanneer in het eerste tabblad "Inkomende incasso's" een IBAN gekozen is, dan wordt dit IBAN automatisch geselecteerd in het tabblad "Opgevoerde selectieve incassoblokkades". Wanneer er géén IBAN geselecteerd is, dan moet deze in het tabblad "Opgevoerde selectieve incassoblokkades" eerst geselecteerd worden.

- 3. Klik op de "zoek-button".
- 4. Overzicht met selectieve incassoblokkades wordt zichtbaar.

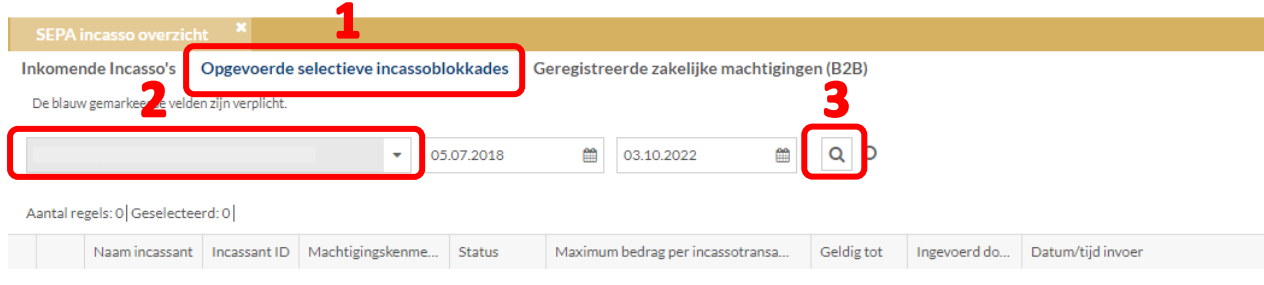

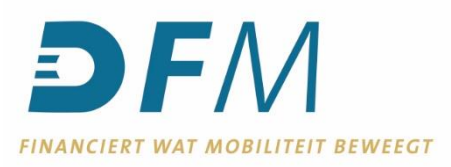

#### <span id="page-7-0"></span>**Nieuwe selectieve incassoblokkade aanmaken**

*Een incassoblokkade kan alleen worden opgevoerd voor een Algemene/Core incassant. Ga voor een Zakelijke/B2B incassant naar blz. 14 "Geregistreerde zakelijke machtigingen (B2B) intrekken".*

- 1. Ga naar het tabblad "Opgevoerde selectieve incassoblokkades" onder SEPA incasso overzicht.
- 2. Wanneer in het eerste tabblad "Inkomende incasso's" een IBAN gekozen is, dan wordt dit IBAN automatisch geselecteerd in het tabblad "Opgevoerde selectieve incassoblokkades". Wanneer er géén IBAN geselecteerd is, dan moet deze in het tabblad "Opgevoerde selectieve incassoblokkades" eerst geselecteerd worden.
- 3. Klik op de "zoek-button".  $\boxed{\alpha}$
- 4. Klik op de button "Aanmaken" onder in het scherm.

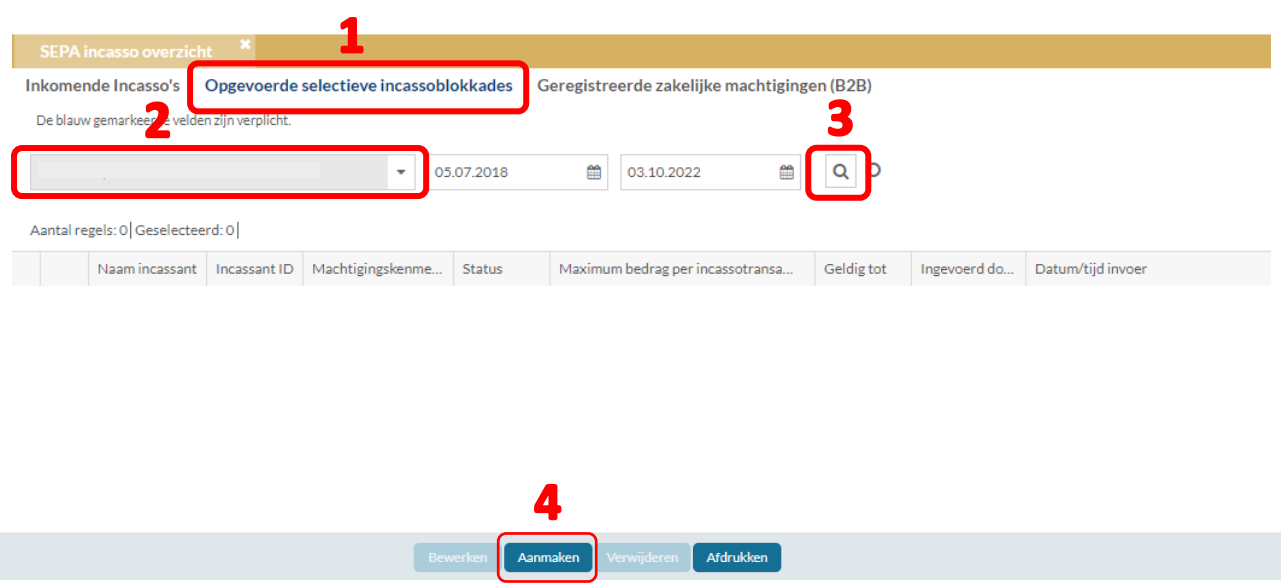

5. Voer de gevraagde gegevens in en klik op "OK".

De incassoblokkade geldt alleen voor het geselecteerde IBAN. Door middel van een selectieve incassoblokkade wordt het IBAN geblokkeerd voor incasso's van een specifieke incassant (al dan niet in combinatie met een specifiek machtigingskenmerk).

6. Een opgevoerde selectieve incassoblokkade hoeft niet geautoriseerd te worden in e-Sign.

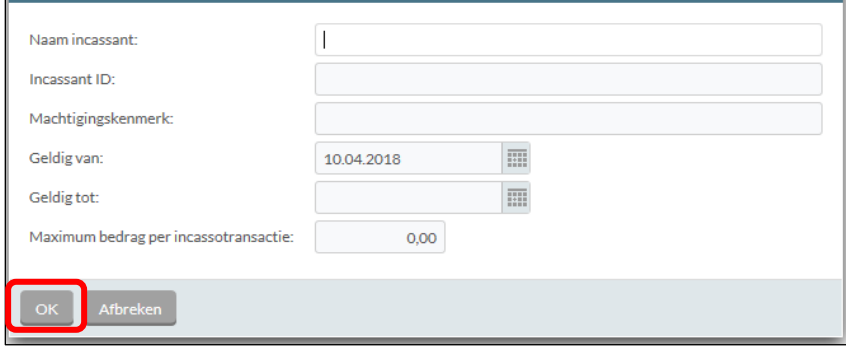

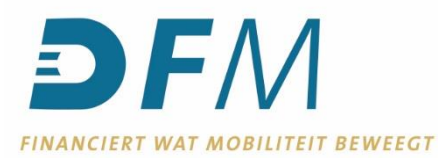

#### <span id="page-8-0"></span>**Opgevoerde selectieve incassoblokkade bewerken**

- 1. Ga naar het tabblad "Opgevoerde selectieve incassoblokkades" onder SEPA incasso overzicht.
- 2. Wanneer in het eerste tabblad "Inkomende incasso's" een IBAN gekozen is, dan wordt dit IBAN automatisch geselecteerd in het tabblad "Opgevoerde selectieve incassoblokkades". Wanneer er géén IBAN geselecteerd is, dan moet deze in het tabblad "Opgevoerde selectieve incassoblokkades" eerst geselecteerd worden.
- 3. Klik op de "zoek-button".
- 4. Klik op de button  $\equiv$  van de gewenste regel.
- 5. Klik op "Bewerken" om de selectieve incassoblokkade aan te passen.

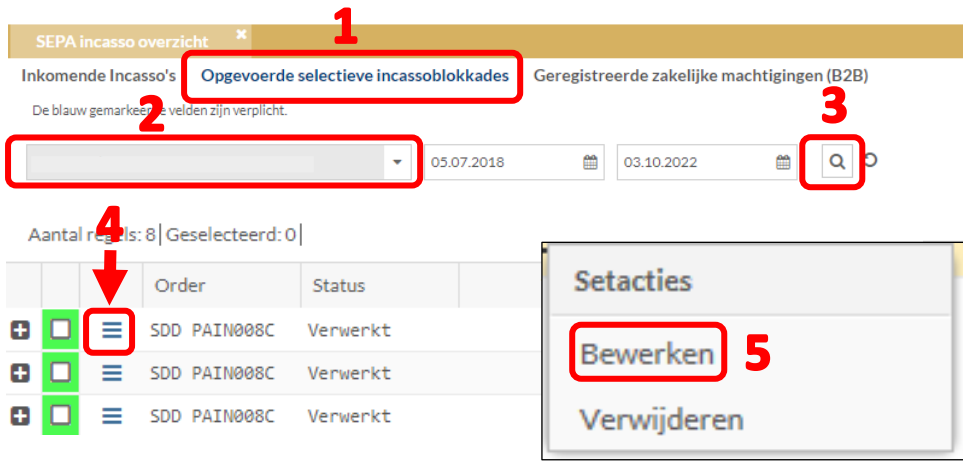

Het is alleen mogelijk om de naam van de incassant, het machtigingskenmerk, de einddatum en het maximumbedrag per incassotransactie aan te passen.

- 6. Bevestig de wijziging door op "OK" te klikken.
- 7. Autoriseren in e-Sign is niet nodig.

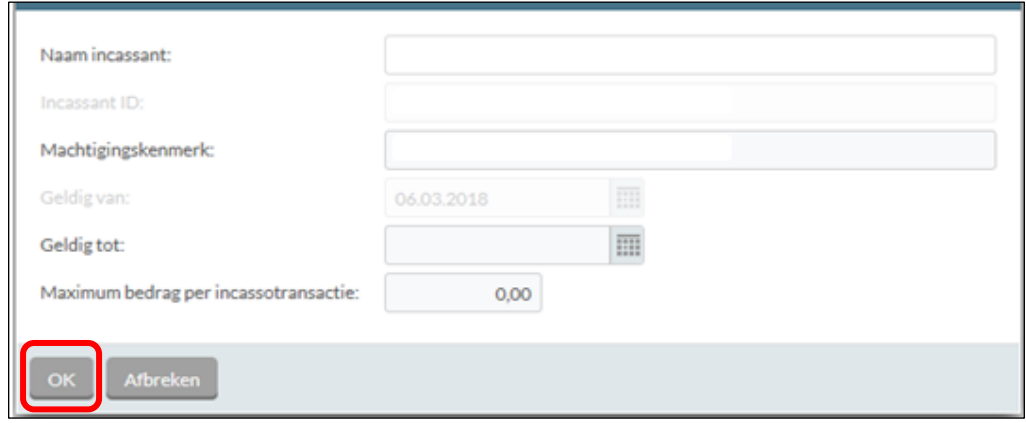

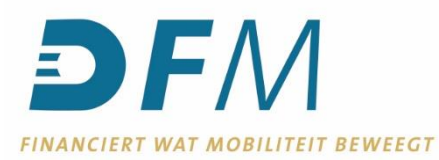

#### <span id="page-9-0"></span>**Opgevoerde selectieve incassoblokkade verwijderen**

- 1. Ga naar het tabblad "Opgevoerde selectieve incassoblokkades" onder SEPA incasso overzicht.
- 2. Wanneer in het eerste tabblad "Inkomende incasso's" een IBAN gekozen is, dan wordt dit IBAN automatisch geselecteerd in het tabblad "Opgevoerde selectieve incassoblokkades". Wanneer er géén IBAN geselecteerd is, dan moet deze in het tabblad "Opgevoerde selectieve incassoblokkades" eerst geselecteerd worden.
- 3. Klik op de "zoek-button".
- 4. Klik op de button  $\equiv$  van de gewenste regel.
- 5. Volgende menu met "setacties" verschijnt.
- 6. Klik op "Verwijderen" om de selectieve incassoblokkade te verwijderen.

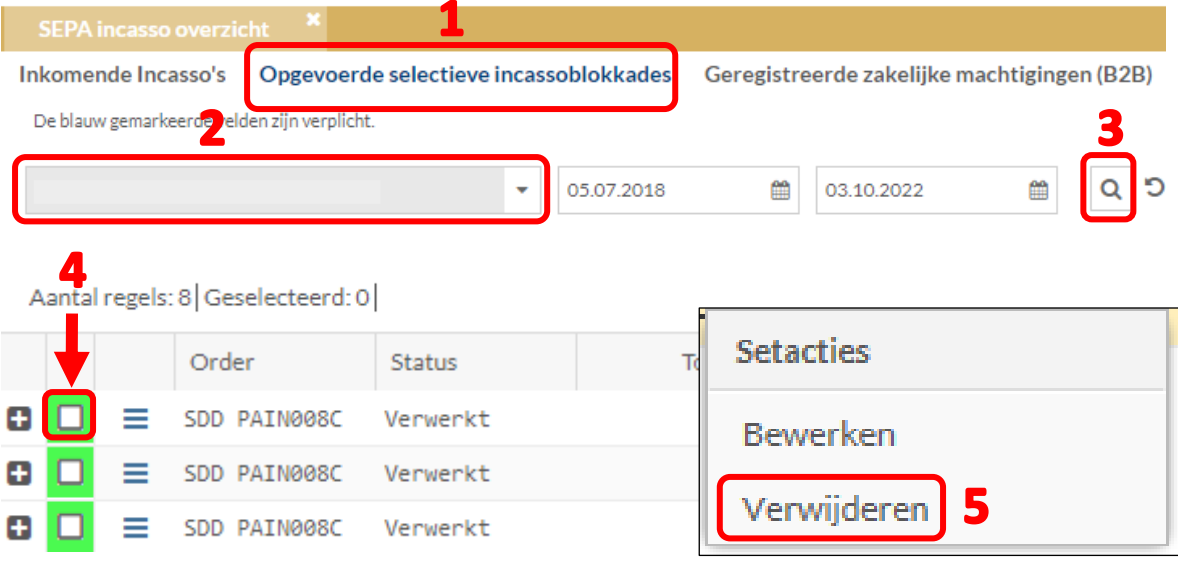

7. Bevestig de verwijdering door op "Ja" te klikken. Autoriseren in e-Sign is niet nodig.

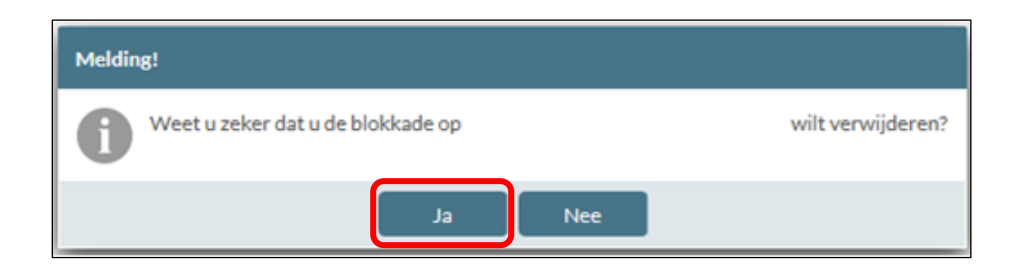

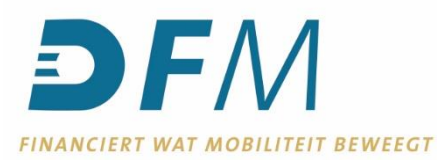

#### <span id="page-10-0"></span>**Geregistreerde zakelijke machtigingen (B2B) inzien**

- 1. Ga naar het tabblad "Geregistreerde zakelijke machtigingen" onder SEPA incasso overzicht.
- 2. Wanneer in het eerste tabblad "Inkomende incasso's" een IBAN gekozen is, dan wordt dit IBAN automatisch geselecteerd in het tabblad "Geregistreerde zakelijke machtigingen". Wanneer er géén IBAN geselecteerd is, dan moet deze in het tabblad "Geregistreerde zakelijke machtigingen" eerst geselecteerd worden.
- 3. Klik op de "zoek-button".
- 4. Een overzicht verschijnt.

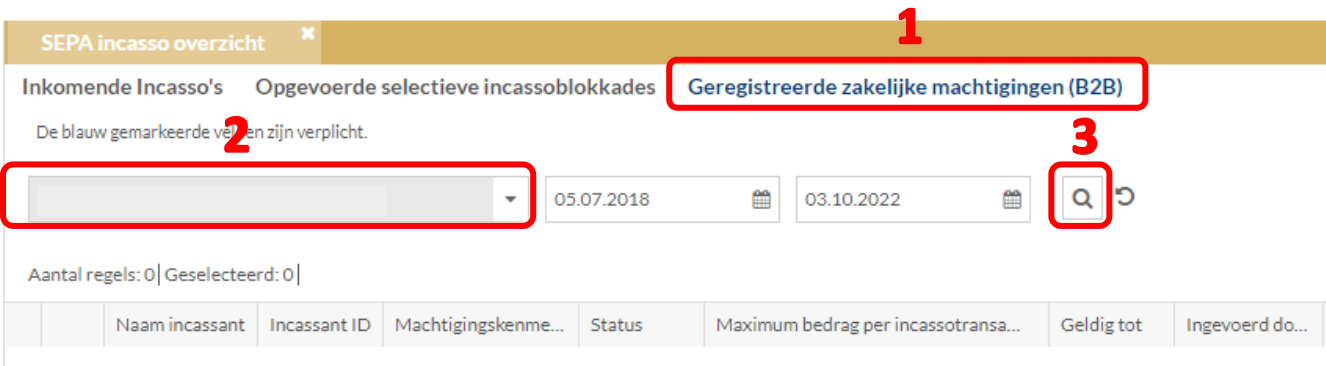

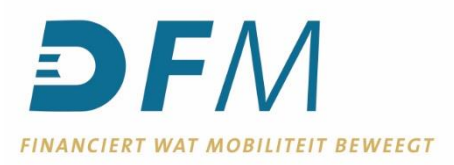

# <span id="page-11-0"></span>**Nieuwe zakelijke (B2B) machtiging registreren/aanmaken**

- 1. Ga naar het tabblad "Geregistreerde zakelijke machtigingen" onder SEPA incasso overzicht.
- 2. Wanneer in het eerste tabblad "Inkomende incasso's" een IBAN gekozen is, dan wordt dit IBAN automatisch geselecteerd in het tabblad "Geregistreerde zakelijke machtigingen".
- 3. Wanneer er géén IBAN geselecteerd is, dan moet deze in het tabblad "Geregistreerde zakelijke machtigingen" eerst geselecteerd worden.
- 4. Klik op de "zoek-button".
- 5. Een overzicht verschijnt.
- 6. Klik op de button "Aanmaken" onder in het scherm.

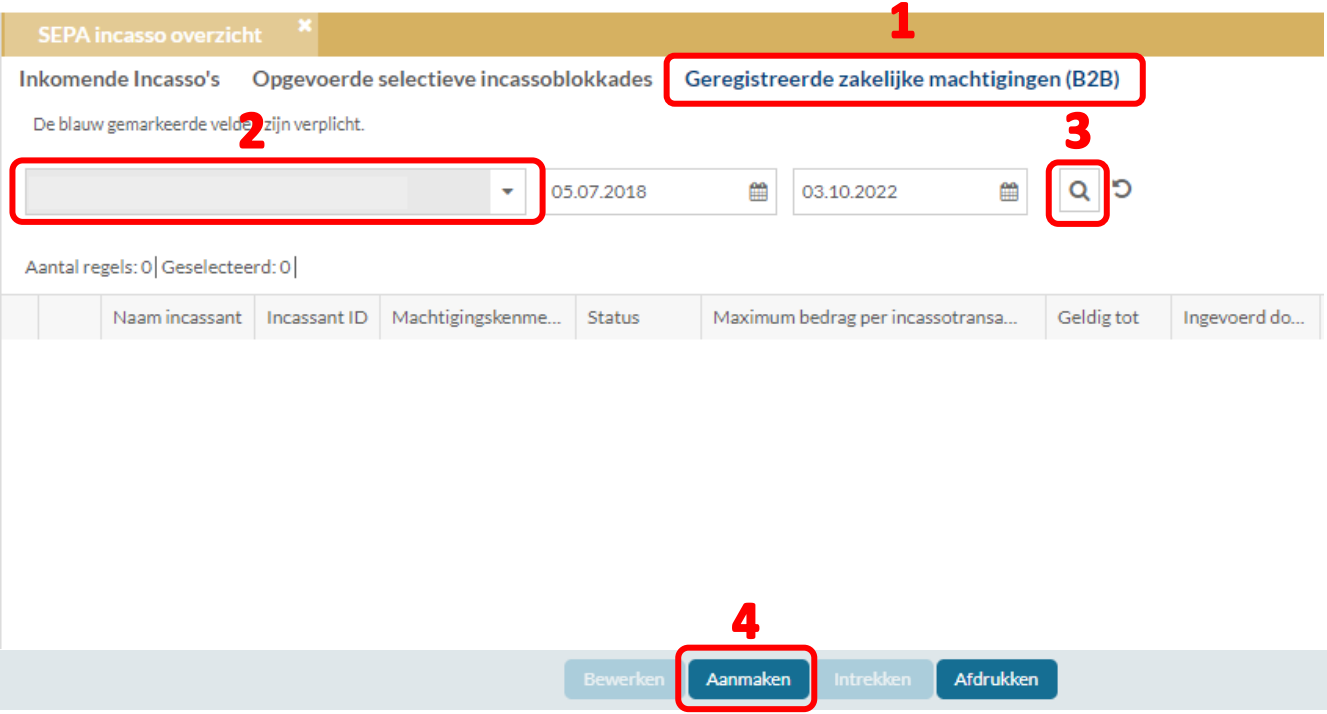

- 7. Voer de gevraagde gegevens in en klik op "OK".
- 8. Autoriseer de nieuw geregistreerde machtiging in e-Sign. Voor het autoriseren van machtigingen gelden dezelfde autorisatierechten en autorisatielimieten als voor het autoriseren van overboekingen.

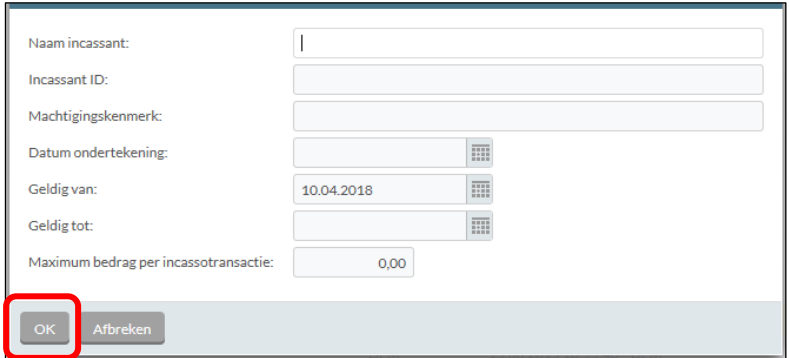

Door het registreren en autoriseren van een zakelijke machtiging, wordt aan de incassant het recht gegeven om van het IBAN te incasseren, waarbij geldt dat er géén recht op terugboeking is van het geïncasseerde bedrag.

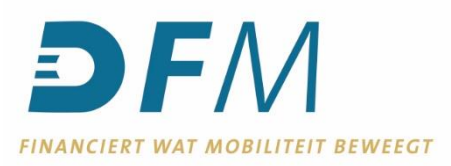

# <span id="page-12-0"></span>**Geregistreerde zakelijke machtigingen (B2B) bewerken**

- 1. Ga naar het tabblad "Geregistreerde zakelijke machtigingen" onder SEPA incasso overzicht. Wanneer in het eerste tabblad "Inkomende incasso's" een IBAN gekozen is, dan wordt dit IBAN automatisch geselecteerd in het tabblad "Geregistreerde zakelijke machtigingen". Wanneer er géén IBAN geselecteerd is, dan moet deze in het tabblad "Geregistreerde zakelijke machtigingen" eerst geselecteerd worden.
- 2. Klik op de "zoek-button".  $\boxed{\alpha}$
- 3. Een overzicht verschijnt.
- 4. Klik op de button  $\equiv$  van de gewenste regel.
- 5. Kies voor "Bewerken".

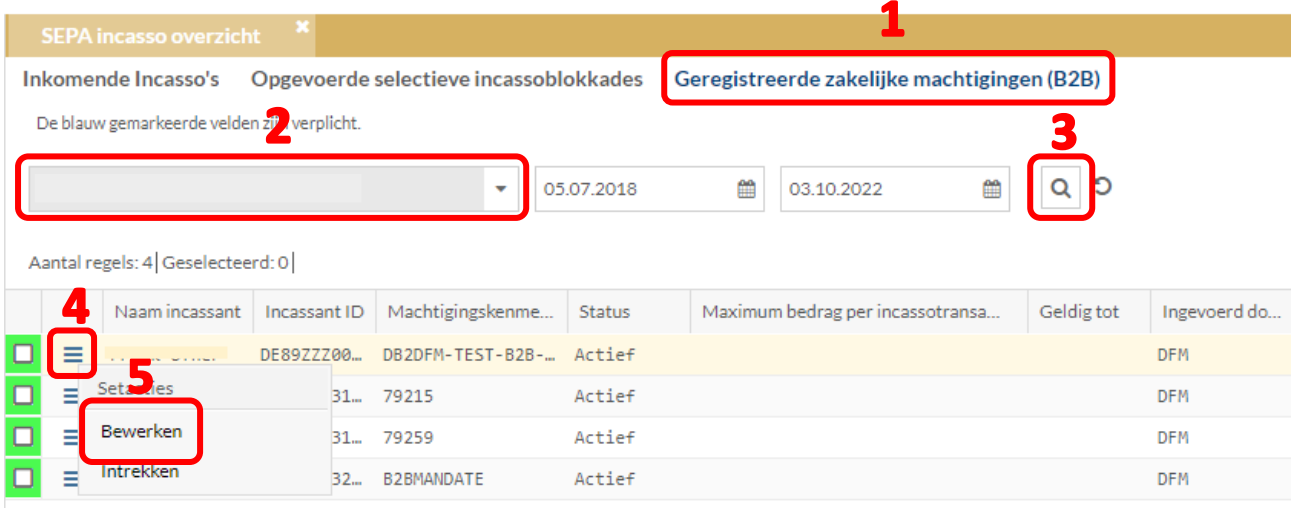

Het is alleen mogelijk om de naam van de incassant, de einddatum en het maximumbedrag per incassotransactie aan te passen.

- 6. Bevestig de wijziging door op "OK" te klikken.
- 7. Autoriseer de wijziging van de machtiging in e-Sign. Voor het autoriseren van wijzigingen gelden dezelfde autorisatierechten en autorisatielimieten als voor het autoriseren van overboekingen.

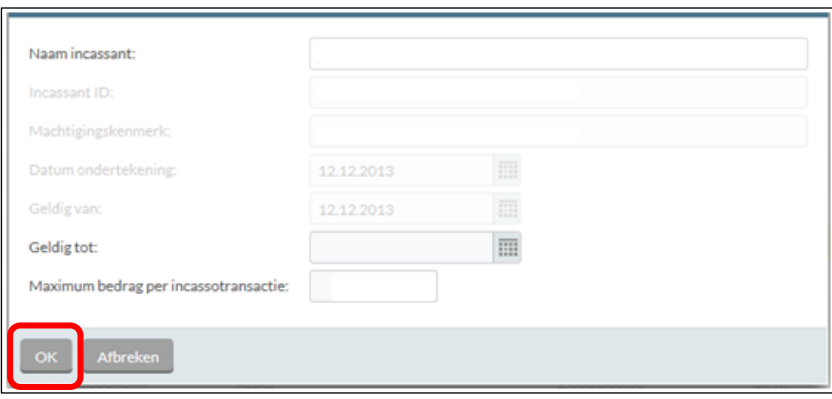

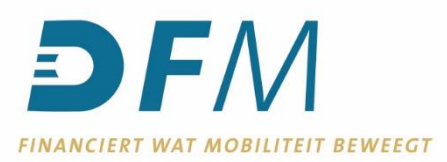

### <span id="page-13-0"></span>**Geregistreerde zakelijke machtigingen (B2B) intrekken**

- 1. Ga naar het tabblad "Geregistreerde zakelijke machtigingen" onder SEPA incasso overzicht.
- 2. Wanneer in het eerste tabblad "Inkomende incasso's" een IBAN gekozen is, dan wordt dit IBAN automatisch geselecteerd in het tabblad "Geregistreerde zakelijke machtigingen".

Wanneer er géén IBAN geselecteerd is, dan moet deze in het tabblad "Geregistreerde zakelijke machtigingen" eerst geselecteerd worden.

- 3. Klik op de "zoek-button".
- 4. Klik op de button  $\equiv$  van de gewenste regel.
- 5. Kies voor "Intrekken".

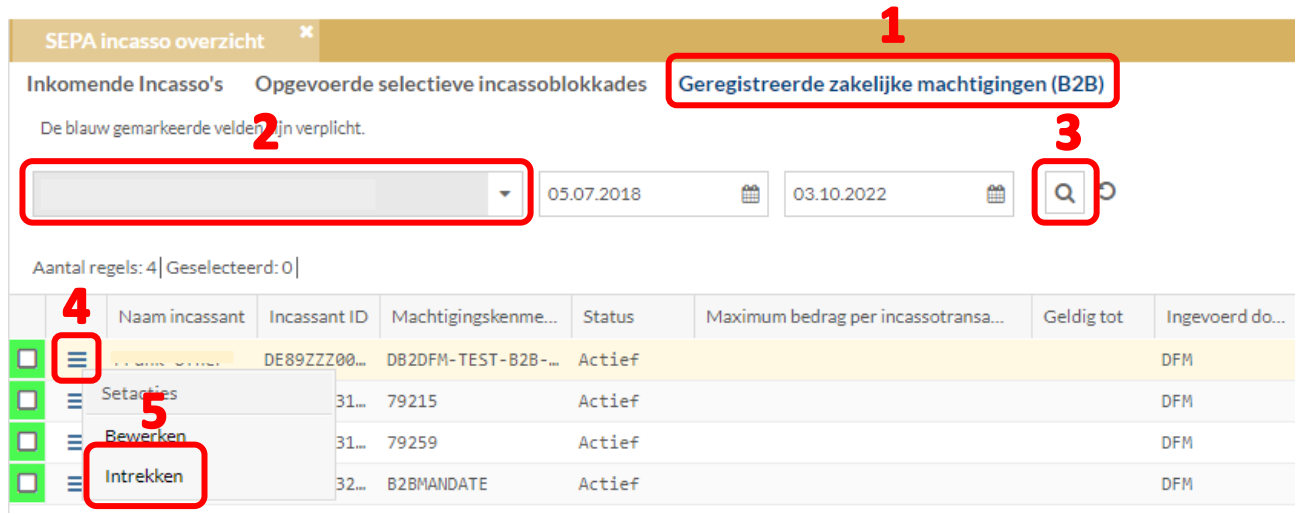

- 6. Bevestig het intrekken van de machtiging door op "Ja" te klikken.
- 7. De verwijderen van een machtiging hoeft niet geautoriseerd te worden in e-Sign.

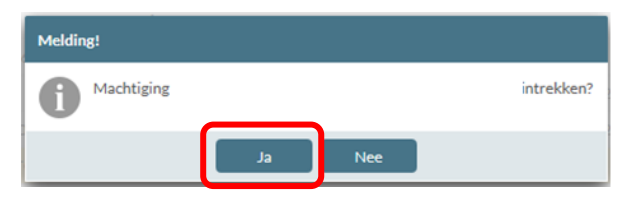